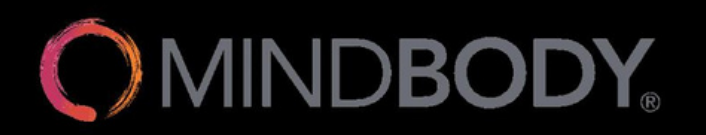

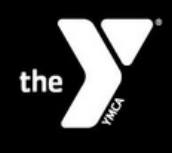

## **SCHEDULING YOUR STRONG INBODY**

- 1. Download the Mindbody mobile app on the Apple App store or the Google Play store. To find it, search "Mindbody" in the search bar of your app store.
- 2. Open the app on your phone, and tap "Get Started"
- 3. Continue to create an account using the options listed.

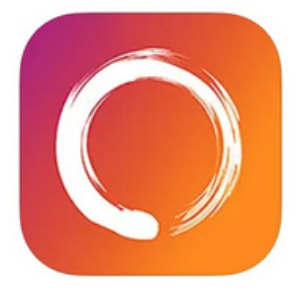

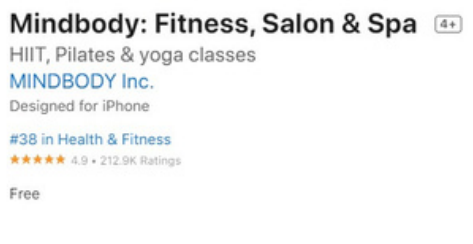

- 4. Confirm your account and verify your login information
	- Continue as guest
	- Accept Terms and Conditions
	- Enable location to your preference
- 5. Once you're logged in, search for "YMCA of Cass and Clay Counties"
- Be sure that you are searching under Businesses, not classes.
- 6. Once you're on the YMCA page, tap "view schedule"
- 7. Select one location:
	- Fercho InBody Appt > Fercho STRONG InBody
- Schlossman InBody Appt > Schlossman STRONG InBody
- 8. Pick "Any Staff" (or your preferred staff)
- 9. Select date of orientation, and then select preferred time
	- Complete Booking

## **That's it – you're scheduled for your STRONG InBody!**

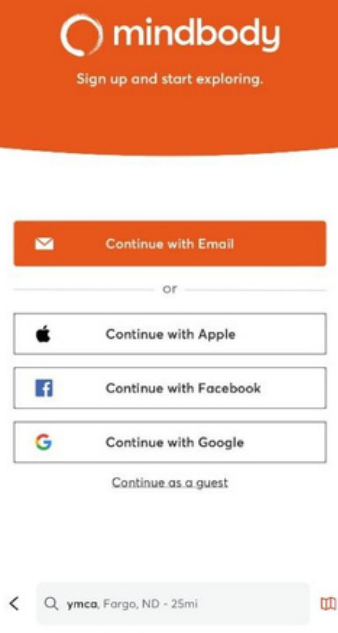

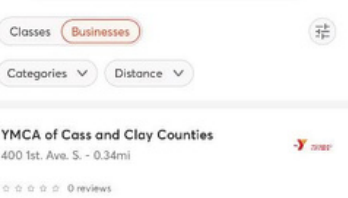